## **N7YG Digital Engine User Guide Updated 3 December 2016**

The N7YG Digital Engine (DE) is basically a scaled down version of PSKExpress (PSKE) and provides the basics needed to operate the digital modes of PSK, RTTY and MFSK and interface to the N3FJP suite of contest logging programs and eventually 10QSOLogger.

The main program has been further broken out into a separate window for the waterfall and it's associated controls and functions (figure 1)

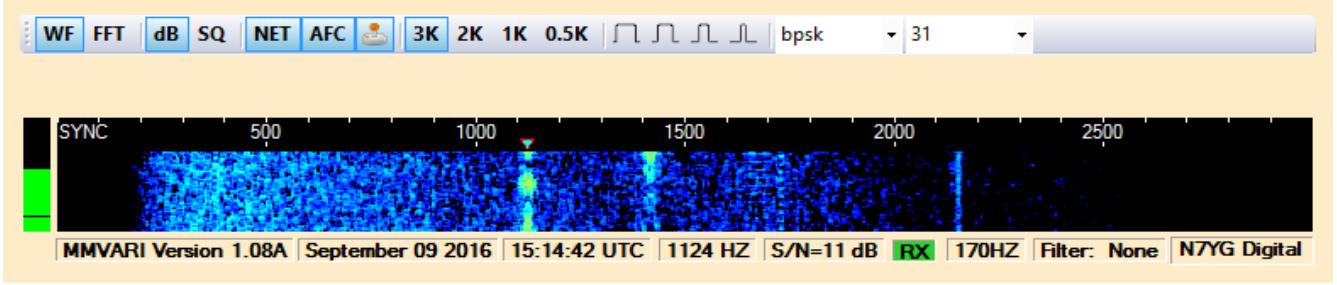

*Illustration 1*

and the main GUI which has the remainder of the controls and functions to operate and configure the program settings (figure 2).

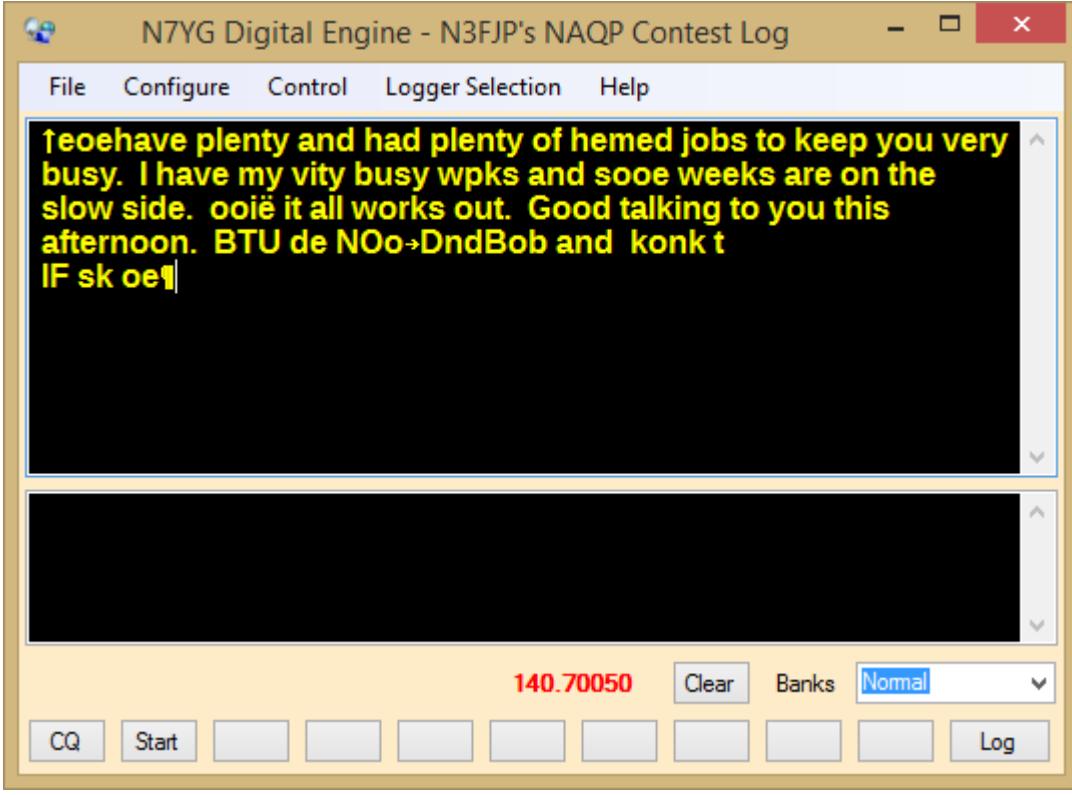

*Illustration 2*

This window is setup very similar to most any other Amateur Radio digital terminal program with the main menu at the top, receive and transmit display areas and the banks of 10 Macro Buttons and the selection of 10 user definable macro banks for a total of 100 different macros for regular and contesting purposes.

## **Configuration**

Before you can use the program to it's fullest extent, you must configure the program setting to you individual operating conditions.

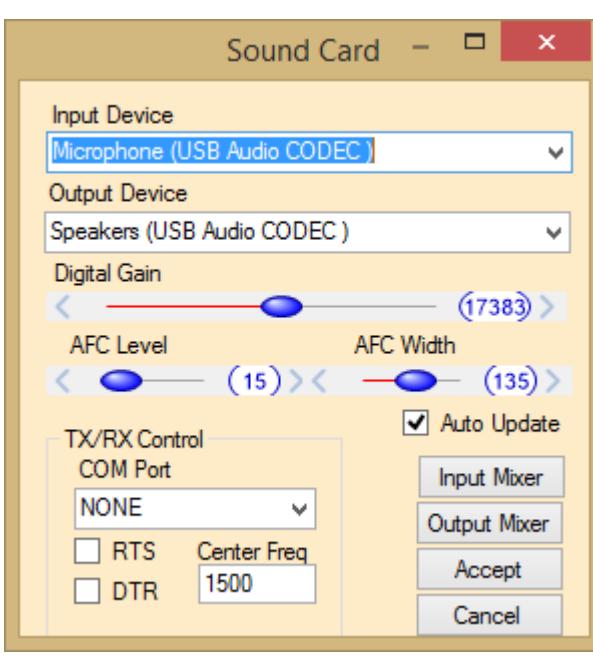

Configuring your sound card is the most essential configuration of this software. The Input and Output device list will be populated with the available devices that are attached to your computer. Select those devices that you have attached to your radio.

The **Digital Gain** setting is a value form 0 to 32767 and is the raw output level from the software that is sent to the sound card. The default level is 16384, the mid point, and should be suitable for most situations. Use this in conjunction with your output mixer setting to control the digital audio drive to your radio.

The **AFC Level** and **AFC Width** controls will

*Illustration 3*

set the level at which the AFC (Automatic

Frequency Control) will begin to function and how wide the AFC will work and keep a signal centered.

The **Input Mixer** and **Output Mixer** buttons will activate the associated operating system audio mixer control to allow the user to adjust the audio levels at the sound device.

**TX/RX Control** will determine how the software will key the radio when it's ready to transmit a signal. If you are using VOX or you have an interface such as a SignaLink which has it's own built-in keying system, select NONE form the COM Port selection. Otherwise, select the COM Port that you have your interface unit connected to. The selections in the COM Port drop down are populated with only those COM ports that are available on your machine. If you are using a USB-Serial converter device, make sure that you have properly installed that manufactures driver software and the unit is certified for your operating system.

Refer to your interface users guide to determine if you need **RTS**, **DTR** or both to facilitate radio keying.

At this time there is no provision to key the radio using software control via the radios CAT interface. Radio control is left to the logging program, N3FJP in this case, and that software does not support that particular function at this time.

The **Auto Update** check box will enable the program to automatically check for an update each time the program is run and let you know if a new update is available.

The **Center Freq** value is the value you can define as the center frequency of your radios audio pass-band and will be used only when the radio is being control by the remote logging program and you have selected the option to Center in Pass-band on the waterfall display.

Click the Accept button to apply your changes and close the Sound Configuration windows. Clicking Cancel will close the window and retain your current settings.

Next, you will want to configure your connection to the N3FJP software. For the most part, the default configuration should be suitable for most users. But if you are in a special environment where the N3FJP software might be running on a different computer, then you will need to configure the Host and Port setting to the computer where the program resides.

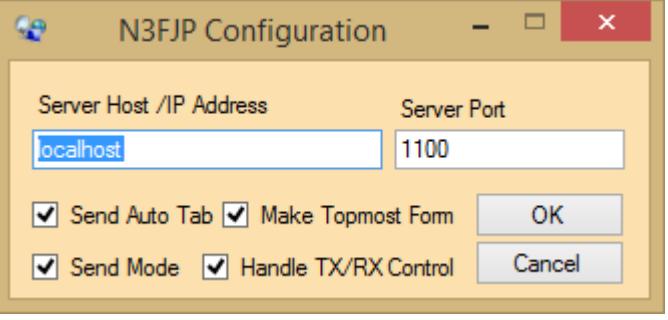

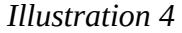

In your N3FJP software you will need to enable the Application Programmers Interface (API) by selecting Settings → Application Programmers Interface (API). Click the box that says TCP API Enabled (Server). Make sure that the port in this configuration matches the port number in the N3FJP software. The default is 1100 and unless you have a special condition, there should be no need to change that.

If your N3FJP software resides on a different computer, then you will need to enter that IP address or qualified host name in place of localhost.

The **Send Auto Tab** selection will enable/disable the Auto Tab selection. If this is selected, then when a call sign is sent to the N3FJP software, it will also perform the Auto Tab function in the logging program.

Enabling **Send Mode** will send mode changes from (DE) to N3FJP. This will only be practical if you are using ACLog as opposed to one of the contest elements.

You can make this the **Topmost Form** so that is always on top of all others. This is useful if you only have a single monitor and you have not reduced the form size of your AC Log.

Checking **Handel TX/RX** Control will allow AC Log to handle the TX/RX activities if you are using the CAT control features of AC Log or any of the associated contest programs. If you choose this method fot TX.RX control, make sure you have selected NONE for the TX/RX COM Port in the Sound Card configuration.

Click OK to save your changes and Cancel to revert to your previous settings.

The Background Color Selection will display the standard Windows Color dialog to allow you to select a more pleasing background color than the standard, drab control color of silver/gray. The color you choose will be applied to all windows and forms in the program and stored in the programs configuration file.

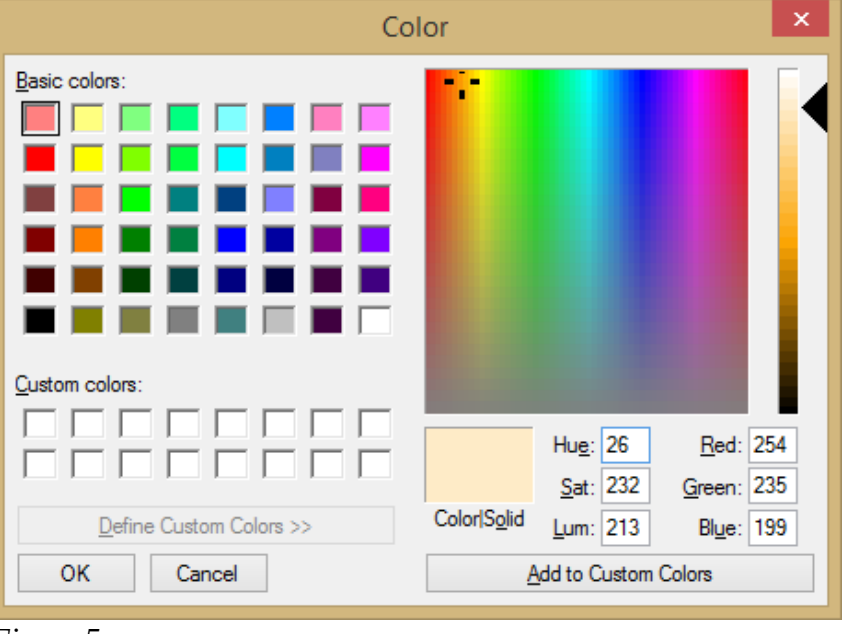

*Illustration 5*

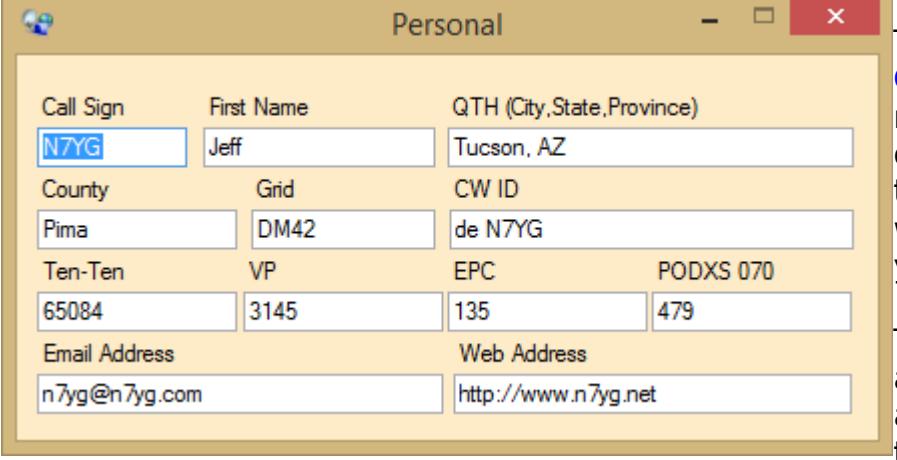

# The **Personal**

**Configuration** is not necessarily a requirement to operate the software, but these values will be used when applying macro tags to your individual macros.

The CW ID is provide, but not active at this time. It will be active in a future release of the software.

*Illustration 6*

## **Waterfall Display**

The waterfall display is a separate window and can be positioned and sized by the user to match screen real estate. To change the height and width of the waterfall, simply grab the right or lower edge of the window and drag it to the height and/or width you desire. To move the waterfall to a different location on the screen, click the right side of the tool bar to grab focus, then hold down the right mouse button, on the right side of the tool bar, and drag it to the position your desire.

Size and location are saved in the configuration file so that the waterfall will position itself correctly on the next restart of the program.

The toolbar above the waterfall display contains a number of functions that control how the waterfall display actually looks along with how the decoders will function. The mode and speed selection will program the decode to the type of mode, PSK, RTTY or MFSK and the associated speed. Mode selection will determine the values that are available in the speed selection.

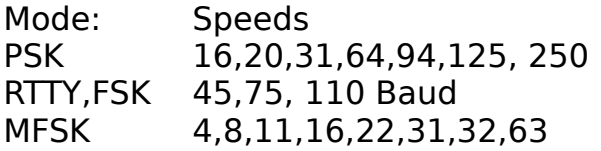

The **WF** and **FFT** buttons will toggle the display between a waterfall as shownd in figure 1 or the Spectrum display of figure 3.

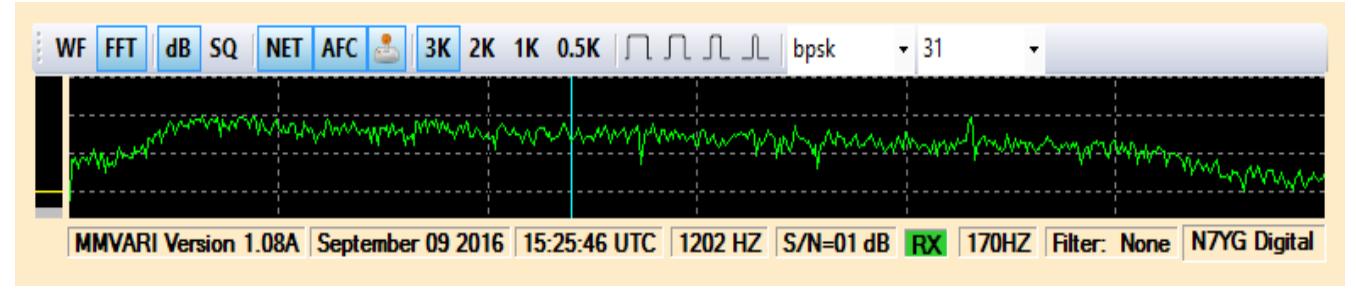

*Illustration 7*

If you have some lid that is running PSK at 2KW with the processor on, use this display to take a snap shot and send it to them. It will be painfully obvious just how far they are splattering a 31 HZ signal!!!

The **dB** and **SQ** buttons determine how the noise floor is handled. The default is db which handles the signal through the 0 – 100db noise spectrum. If you have an extremely high nose level in your area, then selecting the SQ (Square Log) button will offer up a lower noise display and still show a good signal. Depending on the type of noise you have, this selection may prove better at picking out very weak signals.

The **NET** button will lock the TX audio frequency to the RX audio frequency. IF you display this function, then when you click around on the waterfall for a signal, the RX pointer will move to the frequency selected, but the TX frequency will remain in the last spot.

The **AFC** button will enable/disable the Automatic Frequency Control function of the decoder.

The **Center in Pass-band** Button, (joy stick), when enabled, and the remote logging program (N3FJP) is controlling the radio, each time you click on a signal in the waterfall, the radios frequency will be adjusted so that the signal is in the

center of the pass-band. The default is 1500 HZ, but can be changed to what ever frequency is the center of your radios pass-band. This option is especially effective when your radios frequency response falls off as the audio frequency moves away from the center of the audio pass-band.

The bandwidth buttons labeled **3K**, **2K**, **1K**, and **0.5K** will set the bandwidth of the waterfall display to 3000HZ, 2000Hz, 1000 Hz, or 500 hz.

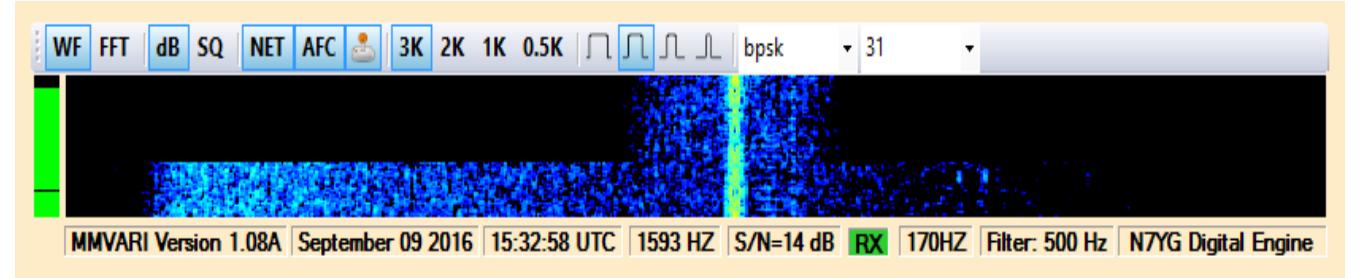

#### *Illustration 8*

The four remaining button are the bandpass filter selections. You can select between None, Wide, Medium, Narrow and Thin. Click a filter selection to enable it. Clicking that button again will remove the filter selection. Clicking a different button will select that filter. Figure 4 show the display with the narrow filter selected.

The status bar at the bottom shows various parameters that are associated with the program.

#### **N3FJP Interface**

To use this with the N3FJP software, you must first make sure that software is running first, otherwise you will receive and error notification that DE was unable to make the connection.

From the Logger Selection menu, Click on N3FJP. If the connection is successful, you will see the name of the N3FJP software that is running in the decoration bar at the top, the Log and Clear buttons will become visible and if you have Rig Control running, the frequency of the main VFO will be displayed. If the contest you are running requires serial numbers for the exchange, the next serial number will also be displaced next to the frequency.

#### **Macros**

Macros are an integral part of any Amateur Radio digital program. They assist the user with repetitive tasks, especially when working a contest. There are also beneficial to those of us with "marginal" typing skills!!

This program offers up 100 macros arranged in 10 banks of 10 macros each. The macro button are identified with a short ID to identify the programming of that button. Each button from left to right has been assigned to a function key starting at F1 and going to F10. There is also a Macro Menu that can be displayed from the Configure Menu.

If you click a macro button with the left mouse button or press the associated function key, the assigned text for that button will be sent. Right clicking the button will bring up the Macro Editor for that specific button in the selected bank.

You select a specific bank in the Bank Selection drop down. The default names are Bank0 – Bank9. You can edit those names to be more descriptive in the Macro Editor displaced in Figure 5.

| €                                                 |                   | MacroEditor                                                                                                    |                                              |                   | $\times$               |
|---------------------------------------------------|-------------------|----------------------------------------------------------------------------------------------------|----------------------------------------------|-------------------|------------------------|
| Key Label CQ                                      | <b>Macro Text</b> | <b>Macro Tags</b>                                                                                                    |                                              |                   | <b>Maco Bank Names</b> |
| $<$ TX $>$<br>CQ CQ CQ de N7YG N7YG N7YG          |                   | <mycall><br/><myname></myname></mycall>                                                                                                    | Your Call Sign<br>Your Name                  | $\bf{0}$<br>Α     | Normal                 |
| CQ CQ CQ de N7YG N7YG N7YG                        |                   | <myqth></myqth>                                                                                                    | Your Location                                |                   | Ten-Ten                |
| CQ CQ CQ de N7YG N7YG N7YG<br><rxclear></rxclear> |                   | <mygrid><br/><mycounty><br/><mytenten><br/><myvp><br/><myepc><br/><math>&lt;</math>MY070<math>&gt;</math></myepc></myvp></mytenten></mycounty></mygrid> | Your Grid Square<br><b>Your County</b>       | $\overline{2}$    | <b>CQWW</b>            |
|                                                   | <<                |                                                                                                    | Your Ten Ten Number<br>Your VP Number        | 3                 | ARRL                   |
|                                                   |                   |                                                                                                    | Send the EPC number<br>Send the 070 number   | 4                 | <b>NAQP</b>            |
|                                                   | Clear             | <myemail><br/><myweb></myweb></myemail>                                                                                                    | Send Email Addreess<br>Send Web Address      | 5                 | Satae SQO              |
|                                                   |                   | <call></call>                                                                                                    | Call Sign of other station                   | 6                 | Bank6                  |
|                                                   |                   | $<$ NAME $>$                                                                                                    | Name of the other station                    | 7                 | Bank7                  |
|                                                   |                   | <rst><br/><tx></tx></rst>                                                                                                    | RST To send to station<br>Switch to transmit | 8                 | Bank <sub>8</sub>      |
|                                                   |                   | <rx></rx>                                                                                                    | Switch to receive                            | $\checkmark$<br>9 | Bank9                  |
|                                                   |                   |                                                                                                    | <b>OK</b><br>Cancel                          |                   |                        |
| $-11$<br>$\sim$ $\sim$                            |                   |                                                                                                    |                                              |                   |                        |

*Illustration 9*

This window can be sized to the users choice. The Macro Text entry box will size to fill the additional space.

The Key Label is a short descriptive ID that will appear on the macro button

The Macro Text entry box is where you enter the text and macro tags for the selected macro.

The Clear button will remove all content from the Macro Text Entry box. The button labeled <<< will transfer the selected macro tag into the Macro Entry Box Macro Tags are special tags placed into the text of you macro to allow special processing during macro compile time when sending a macro. For example the <TX> and <RX> tag will command the radio into transmit and receive respectively. The <CALL> tag will substitute you call sign whereas the <CALL> tag will substitute the call sign of the station you are working.

Inserting a macro tag can be accomplished either by manually typing the complete tag or selecting the tag and clicking the send to button or double clicking the tag. The tag will be appended to the end of the current text in the macro text box.

There are 10 Macro Bank Name that can be used to identify the Marco Banks. The

bank names are identified by Number, 0 – 9, and you can edit the name in the given text box. Clicking OK will save your changes while Cancel will abort any changes.

#### **Log and Clear Buttons**

These button will become visible when you are attached to the logging program and will become invisible when the connection is broken. The buttons will send the appropriate command to the logging software to either log the current contact, or clear all data from the fields that are visible.

### **Control Menu**

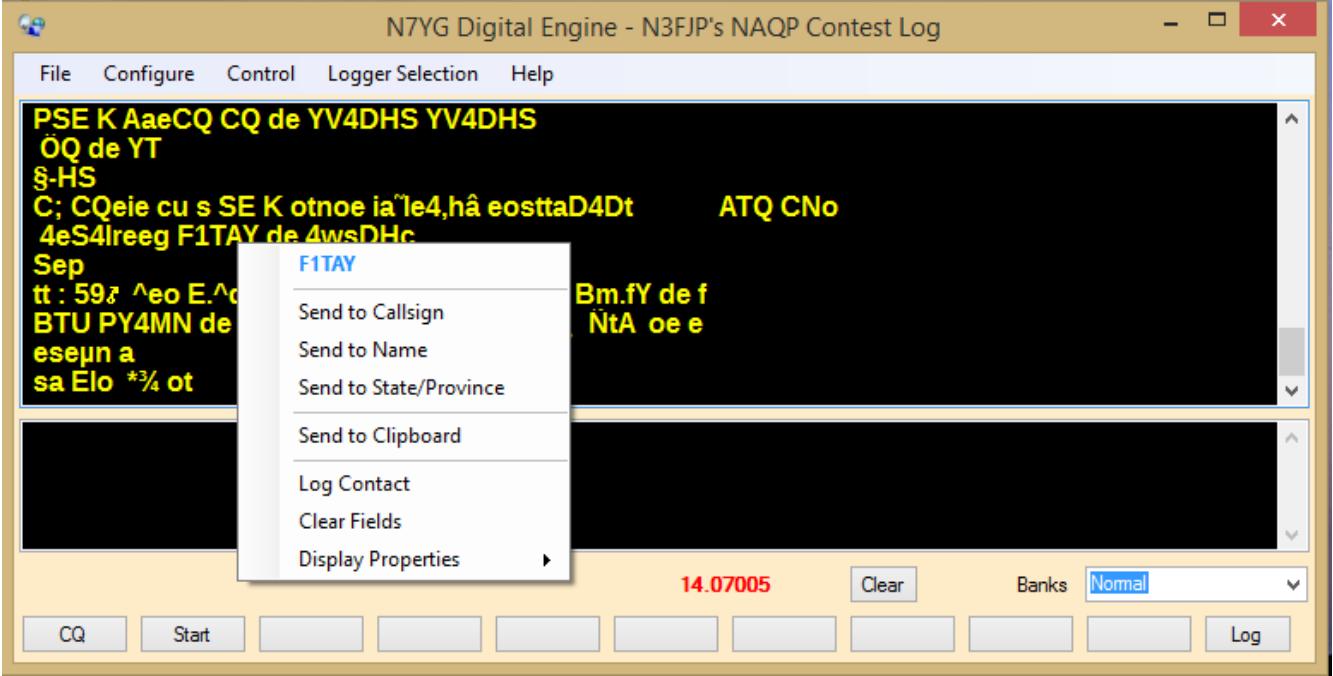

*Illustration 10*

This menu will control how you transmit and receive in the event you want to do this manually. There is also an Abort function. This function will immediately abort the current transmission and dump any remaining characters that are waiting in the transmission buffer. The RX function will return the radio and decode to the receive only after any remaining characters in the transmission buffer have been sent.

#### **Using the Program**

This program is not much different in use as any other Digital Terminal program, but with some very noticeable differences. You select signals in the waterfall to decode and the software will print the received data to the Receive Window.

One noticeable difference is the absence of a logging facility. That is by design and all the logging functions will be handled by the software you have selected to log to. Getting the data there is also quite simple.

Using the mouse, point and click the data you are interested in. Figure 6 shows where I have selected the call sign of F1TAY along with a menu of fields I can send that data to. If I click on the Callsign item, that callsign will be sent to the logging program and appear in the call box. If you have selected the Auto Tab feature for N3FJP, then that program will automatically fill the Country/Province box depending on the contest program you are using.

The word selection routine looks for a word that is offset by a space on the front of the word and a space or common punctuation mark on the end. The routine is not 100% and you may get some garbage that "tags" along for the ride. You can edit that out in the logging software or look for a cleaner copy someplace else in the receive window.

The receive window has a vertical scroll bar. You can srll back the buffer to look at previous text, BUT, the routine that appends characters to this control has priority over the scrolling event.

#### **Sub Channels**

There are 8 sub channels that you can use for receiving multiple stations at one time as displayed in Figure 7.

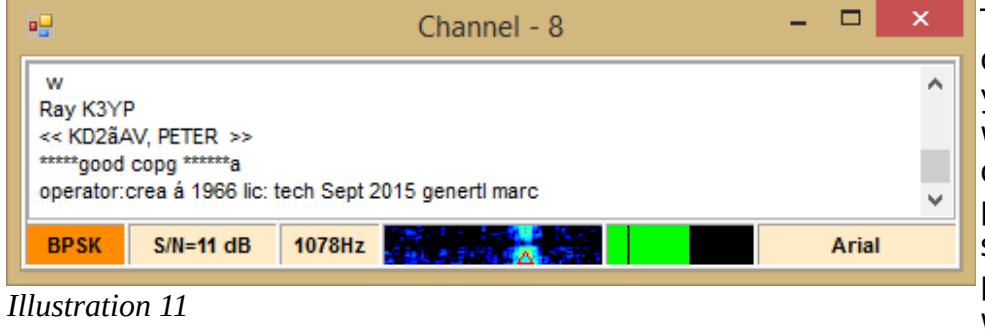

The mini waterfall is only 500 Hz wide, but you can click in the waterfall to select other signals that are present. You can also slide the channel pointer in the main waterfall around to select other signals.

Right clicking the frequency label will present you with a pop-up menu of anchor frequencies you can select from to reposition that channel anywhere in the audio spectrum. You also have the option to swap this channel and the main channel in the event you want to transmit to this station. Do so will set the main channel to the frequency of the sub channel and the frequency of the sub channel to that of the main channel. It will also copy in all the lines from the sub channels receive buffer to the main channel receive buffer, enabling you to pick out data for logging purposes.

Clicking on the Font name will bring up the Font Selection dialog box so you can specify a new font for this channel.

#### **Technical Support**

The support element for this software will be the PSKExpress Yahoo group as any developmental changes to this software will also be applicable to PSKExpress.